## **FUJITSU** PalmSecure™ Set up Guide

## How to register PalmSecure<sup>™</sup>

1. Open Workplace Protect. Under Security Devices, click on *PalmSecure*<sup>™</sup>.

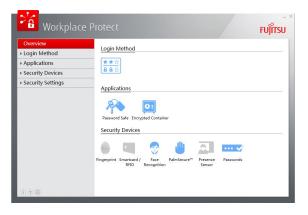

- 2. Confirm with Next.
- **3.** Enter your user name and password. Then click *OK*. (If you haven't set up a login account yet, please open Control Panel and set up under User Accounts. Start from step 1 after you finished set up)

## \*\*\*\*\* How to install Workplace Protect \*\*\*\*\*

- Click *Fujitsu BonusApps* on your Desktop.
  Press Windows + F on your keyboard and search *Fujitsu BonusApps* if you don't see it.
- 2. Select Workplace Protect in the list and click install.

**4.** Select left/right hand for which you would like to register and select *Enroll*.

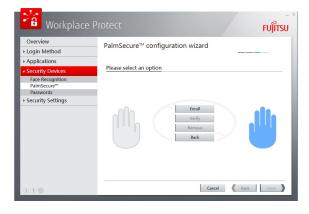

- 5. Place your hand 4-6 cm above the sensor.
- **6.** The registration will take several scans to complete. Follow the instruction on screen and adjust your hand position accordingly.

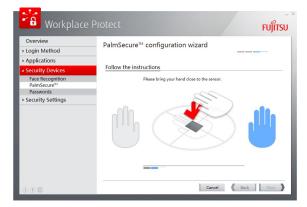

7. When the recording is correct, a green tick is shown and click *Next*.

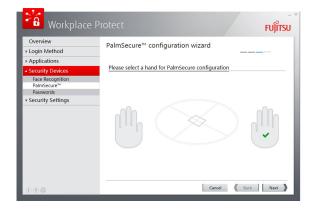

8. Click *Finish*. Now you are ready to login with palm vein in the next reboot.

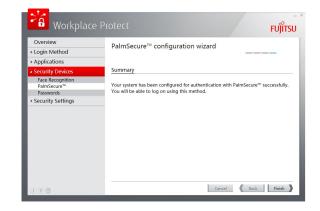